## **Instructions for 85th and 95th Percentile Rainfall Depth Maps**

Step 1: Downloading maps

1. Right click on the  $85<sup>th</sup>$  and  $95<sup>th</sup>$  Percentile Rainfall Depth Map links and chose the option, "Save Target As". **Do NOT open the link in your web browser.** To get full utilization of the maps, they must be viewed in Adobe Reader.

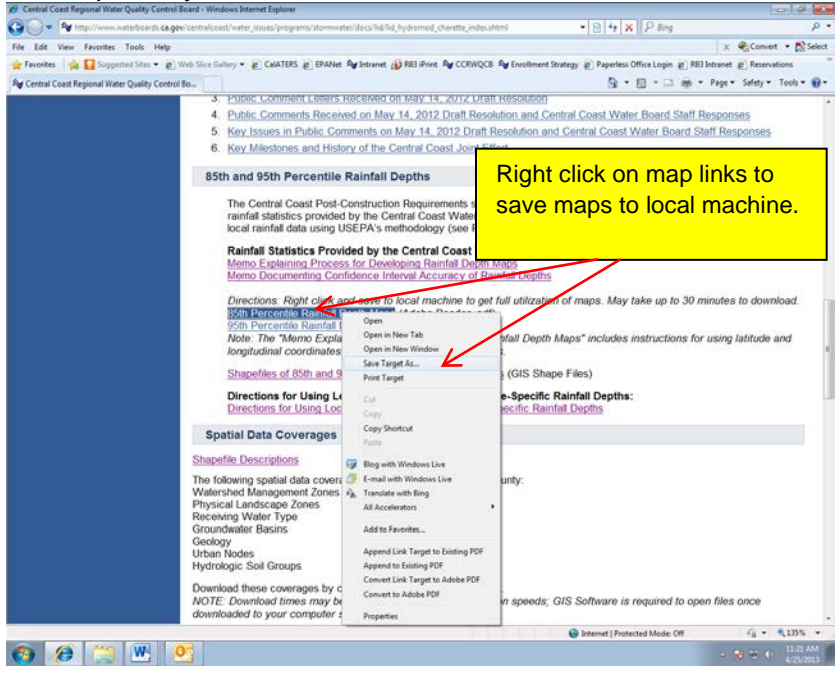

2. Save the maps to your local machine. **Warning: The maps may take up to 30 minutes to download.**

Step 2: Using maps to determine rainfall depths for a site

- 1. Open PDF files in Adobe Reader (version 9 or later).
- 2. Identify site location Use one of the following methods:
	- a. Map Features Use map features (major road ways, etc.) as reference points to locate approximate site location.
	- b. Latitude and Longitude Coordinates To view the georeference information (i.e. latitude and longitude) of any location on the map select the "Geospatial Location Tool" under the Edit  $\rightarrow$  Analysis menu. To view the latitude and longitude of a point on the map, simply move the cursor to the desired location. The coordinates will be displayed at the bottom right corner of the map.

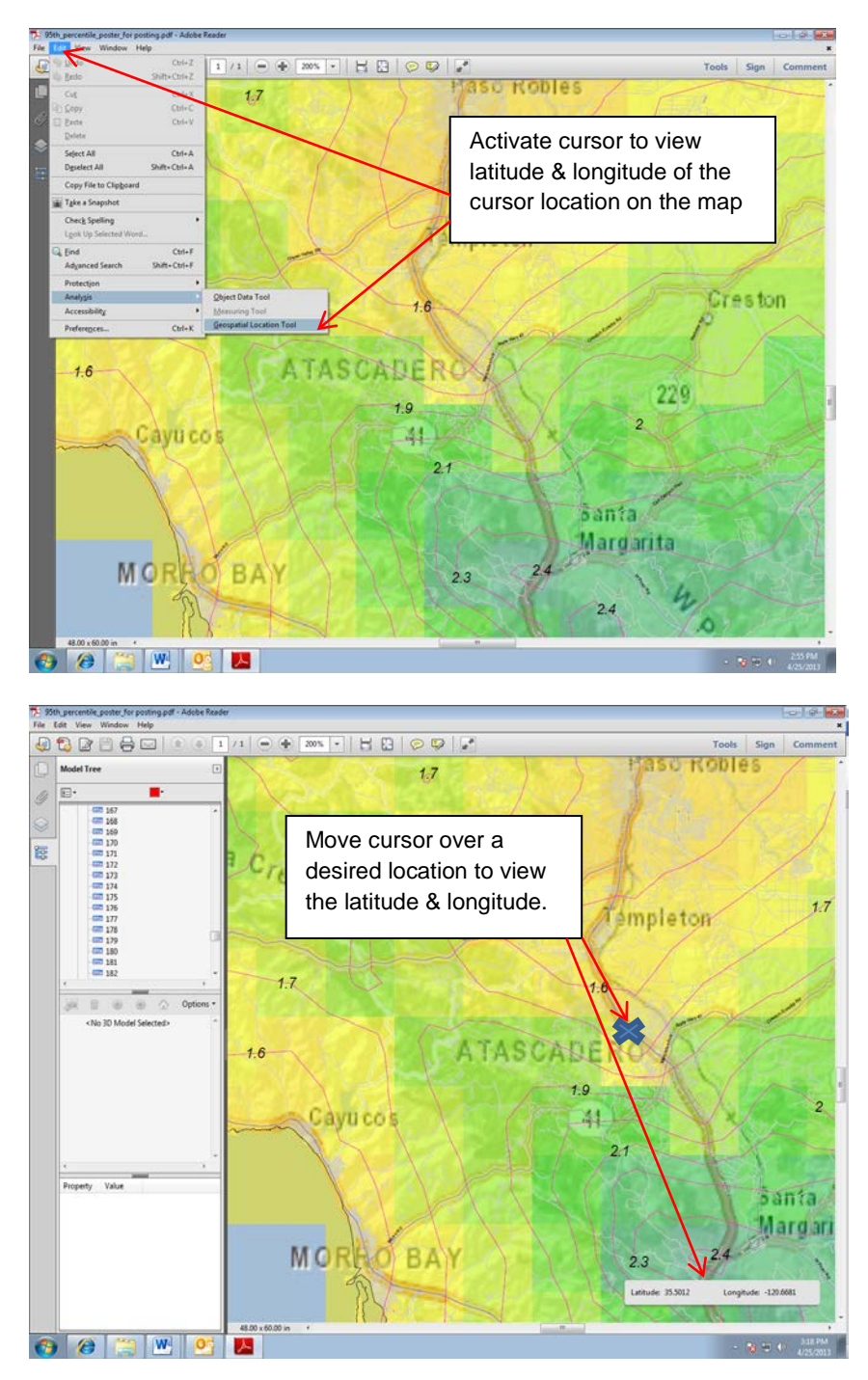

3. Identifying Rainfall Depths on Isohyetal Contours – To determine the rainfall depth associated with a specific isohyetal contour line select the "Object Data Tool" under the Edit  $\rightarrow$  Analysis menu. Once zoomed in to the project site location, click on the nearest isohyetal contour line. The value in the lower left box titled, "CONTOUR," is the rainfall depth (in inches) associated with the highlighted contour line. Note that when zooming into specific areas, the individual labels for isohyetal contours may not be visible, so it is important that the user use this attribute feature to determine the contour line value. Also note that the mouse may need to be clicked several times to successfully select the individual lines.

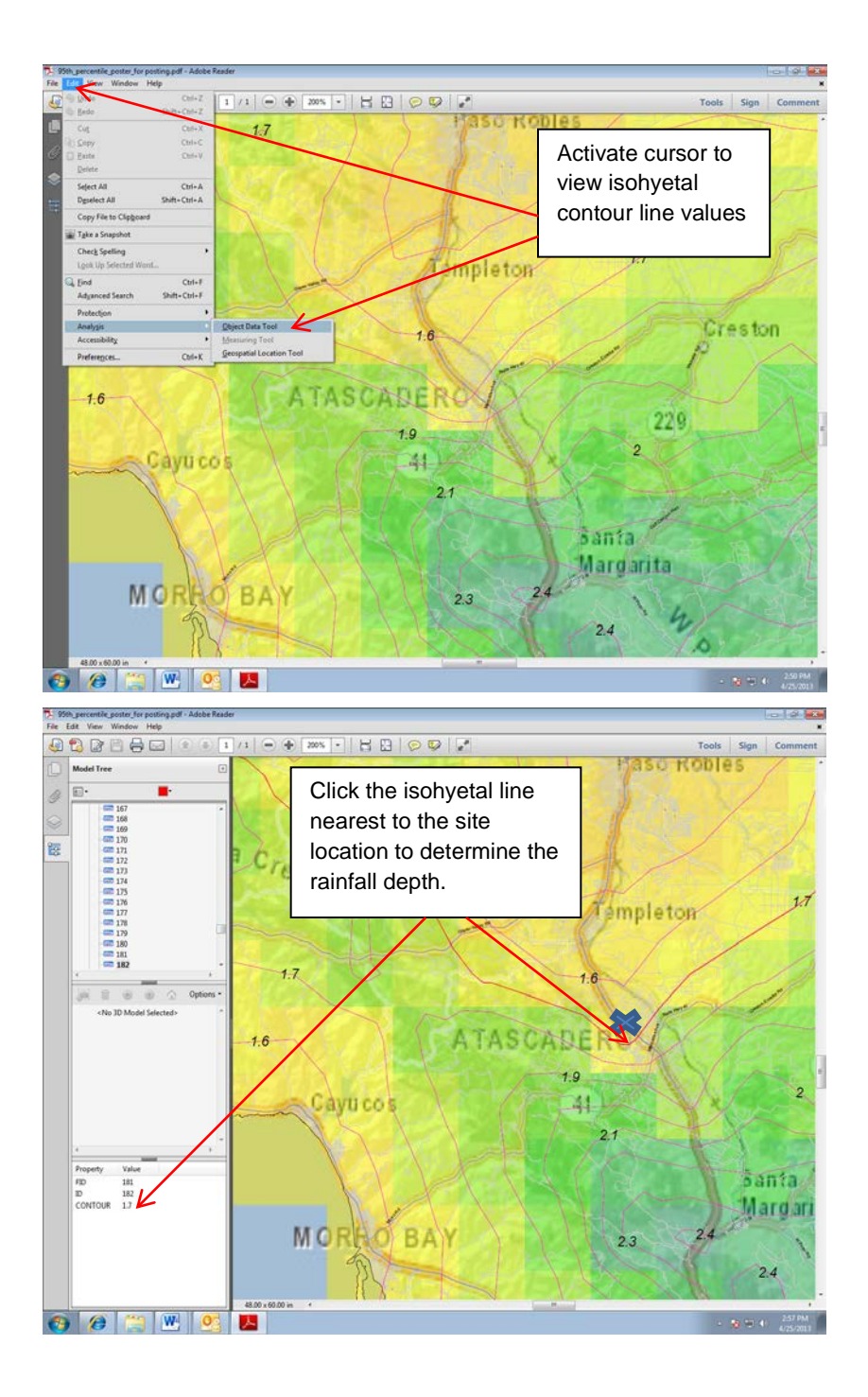